# クイックスタート(接続編) **504HW** 31010VSA\_02

- このたびは、「504HW」をお買い上げいただき、まことにありがとうございます。
- 504HW をご利用の前に、| クイックスタート(準備編)」、| クイックスタート(接続編)(本書)」、| お願いとご注意」<br>- および「ユーザーガイド」をご覧になり、正しくお取り扱いください。
- ユーザーガイドは、ワイモバイルのホームページ (http://www.ymobile.jp/lineup/504hw/support/) からご 確認ください。
- 504HW は、4G / LTE / 3G の通信方式に対応しております。

本書の内容は将来、予告無しに変更することがございます。<br>本書の内容については万全を期しておりますが、万一ご ・ 本書の内容については万全を期しておりますが、万一ご不審な点や記載漏れなどお気づきの点がございましたら、 お問い合わせ先までご連絡ください。

本機とパソコンやゲーム機などの無線 LAN 端末を接続し、データ通信を行えます。 無線 LAN 接続するには、SSID (ネットワーク名) とセキュリティーキー (WPA キーまた は WEP キー)が必要です。

4G は、第 3.5 世代移動通信システム以上の技術に対しても 4G の呼称を認めるという国際電気通信連合(ITU)の声 明に基づきサービス名称として使用しています。 ご注意

- ・ 本書の内容の一部でも無断転載することは禁止されております。
- 

# **無線 LAN 機能を ON にする**

本機の電源を入れると、自動的にインターネットに接続され、無線 LAN 機能が ON になり ます。本体ディスプレイに ● が表示されていることを確認します。

本機の SSID とセキュリティーキーの確認方法について詳しくは、クイックスタート(準備 編)の「504HW の SSID とセキュリティーキーについて」を参照してください。

• SSID やセキュリティーキーを変更した場合は、設定している SSID、セキュリティーキーを 利用してください。

- 本機のホーム画面で「SSID」を選択し、現在の SSID とセキュリティーキーを表示すること ができます。マルチ SSID 機能 (SSID B) が ON の場合は、SSID A と SSID B の SSID セキュリティーキーが一覧表示されます。SSID とセキュリティーキーを表示しないように設 定することもできます。詳しくは、ユーザーガイドの「LAN Wi-Fi の詳細設定を行う」を参照 してください。
- 本機の工場出荷時状態における SSID は、「504HWa-」または「504HWb-」で始まる英数 字で表示されます。お客様が変更されない限り、他の表示のネットワークは近隣から送信され てくる無線 LAN 電波ですので接続しないようご注意ください。

#### ■ 無線 LAN 機能を ON にするには

無線 LAN 端末の接続数が 0 になり、ディスプレイが消灯した状態から 5 分経過すると、本機 がスリープモードになり、無線 LAN 機能が OFF になります(工場出荷状態)。スリープモー ドを解除し、無線 LAN 端末を再度接続する場合は、電源ボタンを押すと無線 LAN 機能が ON になります。無線 LAN 機能が ON になると、「接続数」アイコンが「OFF」から「0」になり ます。

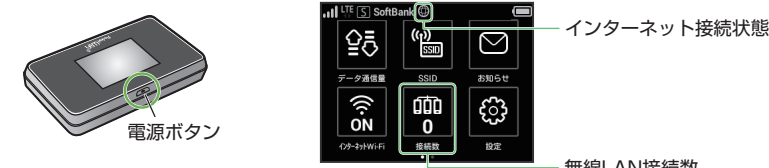

無線LAN接続数

#### **お問い合わせ先一覧**

- 1 アップルメニューから「システム環境設 |4 本機のセキュリティーキーを入力→「こ
- 定 ...」→「ネットワーク」
- 2 「Wi-Fi」を選択→「Wi-Fi を入にする」
- 3 「ネットワーク名」のプルダウンリスト
- から本機のSSID(504HWa-XXXXXX) を選択

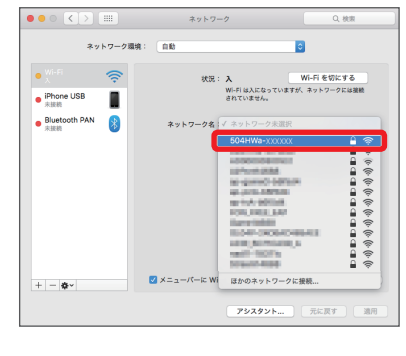

お困りのときや、ご不明な点などございましたら、お気軽に下記お問い合わせ窓口までご連絡ください。 電話番号はお間違いのないようおかけください。

- 5 「ネットワーク名」が本機の SSID に、「状 況」が「接続済み」になっていることを 確認する
- 「使ったことのあるネットワークが見つかり ません。」というメッセージが表示された場 合は、「ネットワーク」画面内の「新しいネッ トワークに接続する前に確認」のチェック を外してください。
- **■ワイモバイル カスタマーセンター** ● 総合窓口 (通話料有料)
	- ワイモバイルのスマートフォン・ケータイから 151<br>5*ילר4*-
	- +般電話、他社スマートフォン・ケ- 0570-039-151 受付時間:9:00 ~ 20:00(年中無休)
	- 各種お手続き (通話料無料) ワイモバイルのスマートフォン・ケータイから
		- 116<br>6ילו*ד*לי -般電話、他社スマートフォン・ケ 0120-921-156
		- 受付時間:自動音声応答にて 24 時間受付(年中無休)
- 海外から (通話料有料) +81-4-4382-0800 受付時間:9:00 ~ 20:00(日本時間 / 年中無休)
- ※ お問い合わせの際に、ワイモバイルのスマー トフォン・ケータイの電話番号と暗証番号(新 規ご契約時にお客様にてお決めいただいた 4 桁の番号)が必要となります。
- ※ 一部の光電話、IP 電話等からはご利用いただ けない場合があります。ご利用いただけない 場合は、「044-382-0810(通話料有料)」 をご利用ください。

ホームページ http://ymobile.jp/

**●**発売元(保証責任、保証履行) ソフトバンク株式会社

1 パソコンの無線 LAN 機能を ON にする ||4 本機のセキュリティーキーを入力→「次へ」 2 画面の右下にあるタスクバーからアク 504HWa-XXXXXX ションセンターをクリックして、イン ターネットアクセスを選択する 00000000 3 本機の SSID (504HWa-XXXXXX) を選択→「接続」 ■ ネットワークを連絡先と共有する 次へ キャンセル  $\sqrt{\epsilon}$  504HWa-XXXXXX ■ 自動的に接続 無線 LAN 接続に成功すると、本体ディスプレ イの無線 LAN 接続数が 1 つ増えます。

製造元:HUAWEI TECHNOLOGIES CO., LTD.

# **AndroidTM 搭載端末を接続する(AndroidTM 6.0 の場合)**

一般的な AndroidTM 搭載端末と本機を接続してインターネットに接続します。画面表示や 手順は、無線 LAN 設定の暗号化方式が「WPA」で「SSID A」に接続する場合を例にして 説明しています。その他の暗号化方式の場合は、一部の操作および画面が異なります。 本機の SSID とセキュリティーキーの確認方法について詳しくは、クイックスタート(準 備編)の「504HW の SSID とセキュリティーキーについて」を参照してください。

3 本機のセキュリティーキーを入力→「接 ■ スマートフォンを起動→メニューから 「設定」→「Wi-Fi」 続」 2 本機の SSID (504HWa-XXXXXX) をタップする 504HWa-XXXXXX Wi-F **ELECTRIC** ON □パスワードを表示する  $504HWa-XXXXXX$  $\blacktriangledown$ 詳細設定項目 キャンセル 接続 entrance **Jerrymanovo** 無線 LAN 接続に成功すると、本体ディスプレ イの無線 LAN 接続数が1つ増えます。 d 手順 1 から 2 を行い、本機の SSID が ♥ 接続済みになっていることを確認する  $\blacktriangledown$ DO MARCH 23

4 本機の SSID (504HWa-XXXXXXX) を選択→「接続」

キーの確認方法について詳しくは、クイックスタート(準備 編)の「504HW の SSID とセキュリティーキーについて」を参照してください。

<mark>1</mark> iPhone、iPod touch または iPad を起 | 3 本機のセキュリティーキーを入力→「接 動→ホーム画面で「設定」→「Wi-Fi」 b 本機の SSID(504HWa-XXXXXX)

• 接続のしかたはお使いの AndroidTM 搭載端末によって異なります。詳しくは、お使いの AndroidTM 搭載端末の取扱説明書を参照してください。

### **Mac を接続する(Mac OS X 10.11 の場合)** 画面表示や手順は、無線 LAN 設定の暗号化方式が「WPA」で「SSID A」に接続する場合

を例にして説明しています。 本機の SSID とセキュリティーキーの確認方法について詳しくは、クイックスタート(準備 編)の「504HW の SSID とセキュリティーキーについて」を参照してください。

のネットワークを記憶」にチェックを付

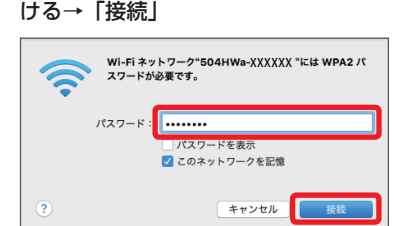

無線 LAN 接続に成功すると、本体ディスプレ イの無線 LAN 接続数が1つ増えます。

- 無線 LAN 機能が OFF になるまでの時間は本機の「設定」の「スリープ設定」で変更ができま す。詳しくは、ユーザーガイドの「スリープモードを設定する」を参照してください。
- 一部の無線 LAN 端末には、無線 LAN 接続後一定時間データ通信が行われないと、無線 LAN 接続を切断する機能が搭載されています。その機能を搭載した無線 LAN 端末を本機に接続し ているとき、無線 LAN 端末の機能によって無線 LAN 接続が切断され、その後本機がスリー プモードになることがあります。
- 通信の安全性を高めるために、暗号化方式は WEP よりも WPA/WPA2 に設定することをお すすめします。ただし、一部のゲーム機などではこの方式で接続できない場合がありますので ご注意ください。
- SSID とセキュリティーキーについて詳しくは、クイックスタート(準備編)の「504HW の SSID とセキュリティーキーについて」を参照してください。本機のホーム画面から「SSID」を 選択すると、現在の SSID およびセキュリティーキーを本体ディスプレイで確認できます。
- 本書に記載している以外の OS バージョンの接続について詳しくは、ユーザーガイドを参照し てください。

# **Windows パソコンを接続する(Windows 10 の場合)**

画面表示や手順は、無線 LAN 設定の暗号化方式が「WPA」で「SSID A」に接続する場合 を例にして説明しています。

本機の SSID とセキュリティーキーの確認方法について詳しくは、クイックスタート(準備 編)の「504HW の SSID とセキュリティーキーについて」を参照してください。

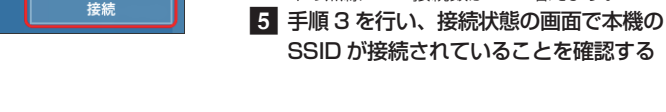

### **Windowsパソコンを接続する(Windows 8.1の場合)**

画面表示や手順は、無線 LAN 設定の暗号化方式が「WPA」で「SSID A」に接続する場合 を例にして説明しています。

本機の SSID とセキュリティーキーの確認方法について詳しくは、クイックスタート(準備 編)の「504HW の SSID とセキュリティーキーについて」を参照してください。

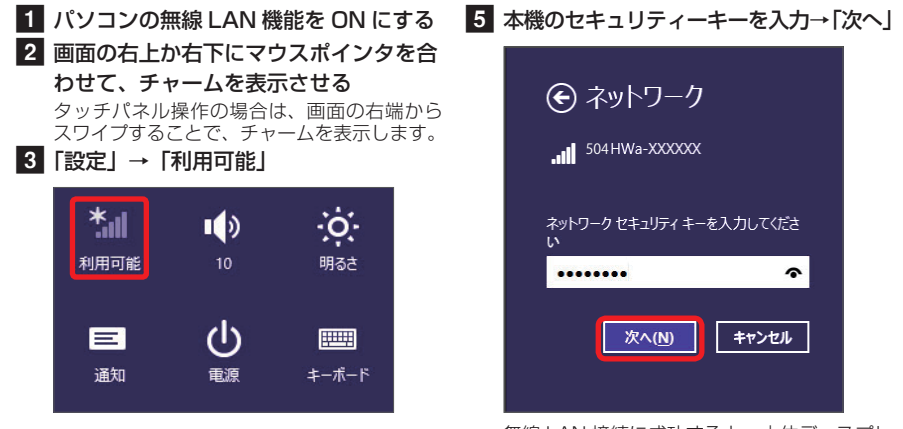

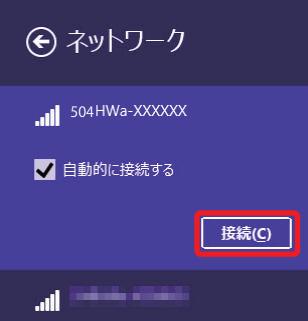

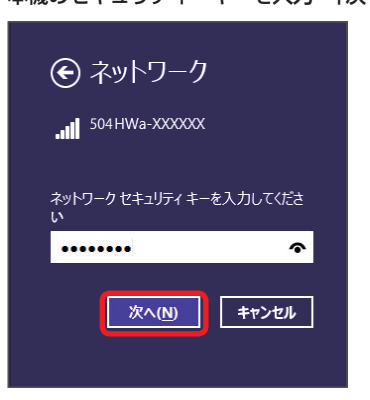

無線 LAN 接続に成功すると、本体ディスプレ イの無線 LAN 接続数が 1 つ増えます。 f 手順 3 を行い、接続状態の画面で本機の SSID が接続されていることを確認する

# **iPhone/iPod touch/iPadを接続する(iOS 9.2の場合)**

画面表示や手順は、無線 LAN 設定の暗号化方式が「WPA」で「SSID A」に接続する場合 を例にして説明しています。

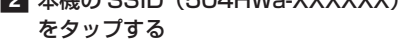

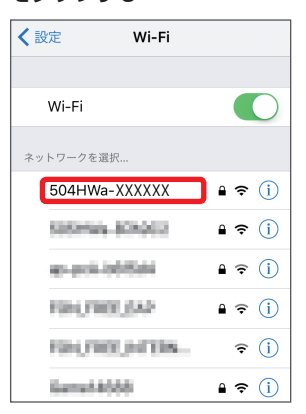

続」または「Join」

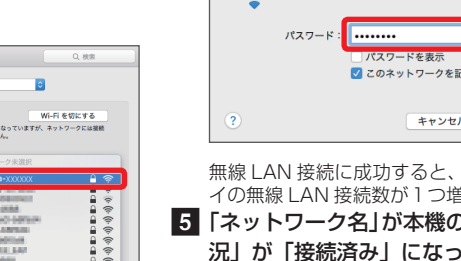

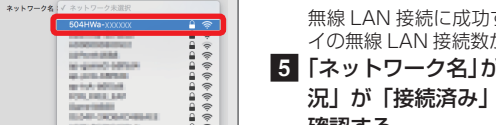

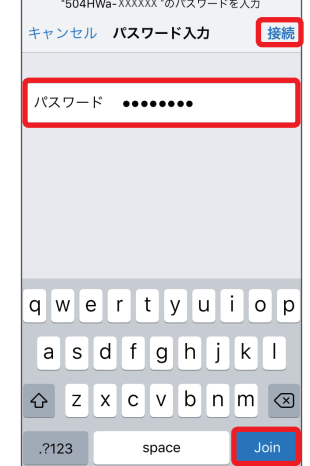

無線 LAN 接続に成功すると、本体ディスプレ イの無線 LAN 接続数が1つ増えます。 **4 手順 1 から 2 を行い、本機の SSID に** チェックアイコンが表示されていること を確認する

- TM and © 2015 Apple Inc. All rights reserved.
- Apple、Apple のロゴ、iPad、iPhone、iPod、iPod touch、Mac、Macintosh、Safari は、米国 および他の国々で登録された Apple Inc.の商標です。
- iPhoneの商標は、アイホン株式会社のライセンスにもとづき使用されています。
- App Storeは、Apple Inc.のサービスマークです。

発売元 **ソフトバンク株式会社**  製造元 **HUAWEI TECHNOLOGIES CO., LTD.** 2016 年 3 月 第 1 版

### **ニンテンドー 3DS LL / 3DS を接続する**

#### 手順は、無線 LAN 設定の暗号化方式が「WPA」で「SSID A」に接続する場合を例にして 説明しています。

※ 本書に記載されているニンテンドー 3DS LL / 3DS の接続万法は、HUAWEI TECHNOLOGIES CO., LTD. が独自に検証・制作したものです。本内容について任天堂へのお問い合わせはご遠慮ください。

- ※ 本書に記載されている PlayStation®Vita の接続方法は、HUAWEI TECHNOLOGIES CO., LTD. が 独自に検証・制作したものです。本内容についてソニー・コンピュータエンタテインメントへのお問 い合わせはご遠慮ください。
- 本機の SSID とセキュリティーキーの確認方法について詳しくは、クイックスタート(準備 編)の |504HW の SSID とセキュリティーキーについて」を参照してください。

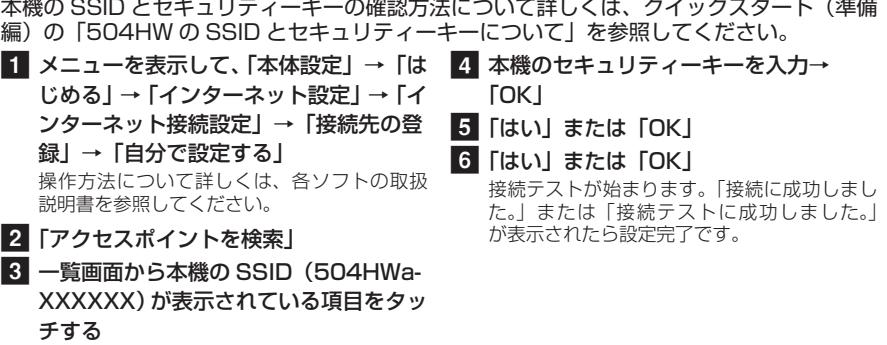

### **PlayStation®Vita を接続する**

画面表示や手順は、無線 LAN 設定の暗号化方式が「WPA」で「SSID A」に接続する場合 を例にして説明しています。その他の暗号化方式の場合は、一部の操作および画面が異なり ます。詳しくは、PS Vita の取扱説明書などを参照してください。

**1 ホーム画面で「インターネット Wi-Fi」** をタップする

2 「インターネット Wi-Fi」が「ON」に なっていることを確認し、「ソフトバンク Wi-Fi スポット」の「OFF」をタップして 「ON」にする

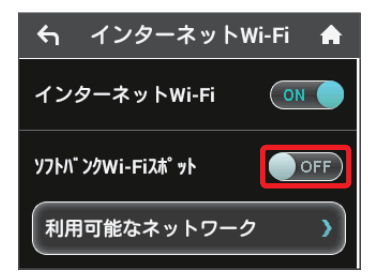

#### 3 「ログインパスワード」をタップする

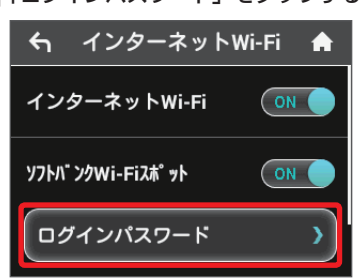

4 数字のキーをタップし、4桁のログイン パスワードを入力→「OK」をタップする

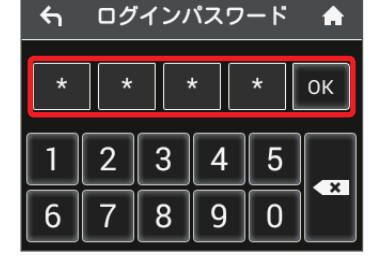

**1 ホーム画面で「インターネット Wi-Fi」** をタップする

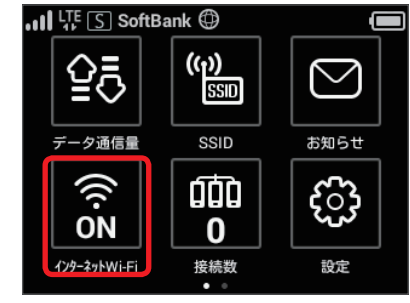

2 「インターネット Wi-Fi」の「ON」をタッ プし、「OFF」にする

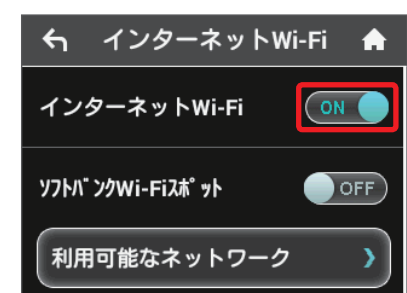

**3 ホーム画面に戻り、「インターネット Wi-**Fi」のアイコンが「OFF」になっている ことを確認し、「SSID」をタップする

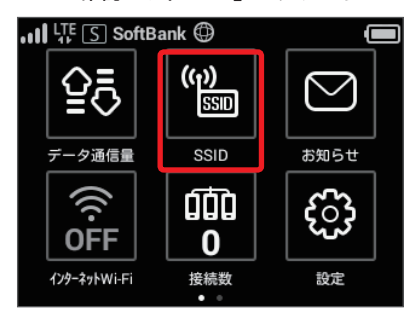

**4 「SSID B」の「SSID B有効」の「OFF」** をタップし、「ON」にする 「SSID B」は「SSID A」の下にあります。

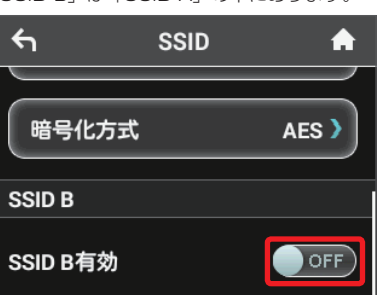

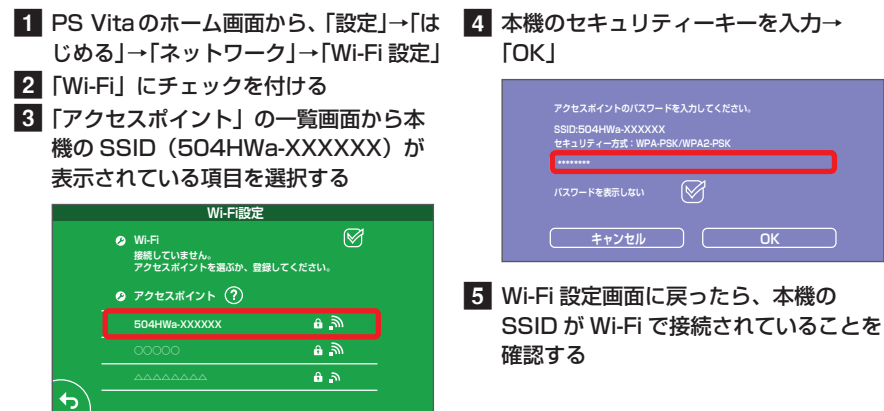

# **ソフトバンク Wi-Fi スポットに接続する**

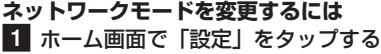

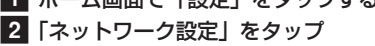

4 設定したいモードの横のチェックマーク

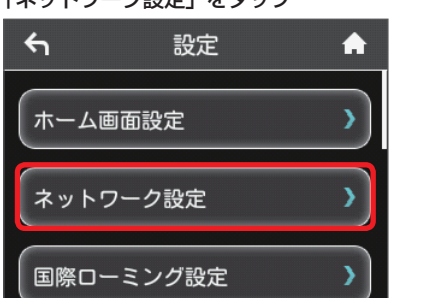

ソフトバンク Wi-Fi スポットを利用する前に、次の手順でご契約時に設定された 4 桁の暗 証番号を入力してください。

2 設定画面で「Wi-Fi 通信規格設定」をタッ プする

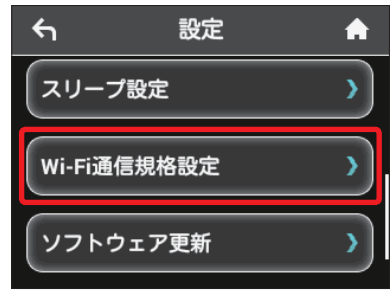

3 Wi-Fi 通信規格設定画面で「2.4GHz (IEEE802.11g/n)」をタップする

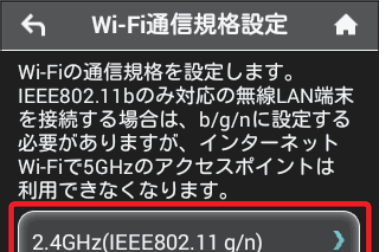

• インターネット Wi-Fi 機能が OFF に設定さ れている場合、ソフトバンク Wi-Fi スポッ トはご利用できません。お買い上げ時、イ ンターネット Wi-Fi 機能は ON に設定され ています。

**マルチ SSID 機能を ON にする**

マルチ SSID 機能(SSID B)を ON にすると、ゲーム機など WEP のみに対応した無線

#### LAN 端末と WPA に対応したパソコンなどの無線 LAN 端末を混在して同時に利用するこ とができます。ゲーム機など、「WEP」に対応している無線 LAN 端末を接続する場合は、 次の手順にてマルチ SSID 機能を ON にして、SSID B に接続してください。

インターネット Wi-Fi 機能が ON の状態で 「SSID B有効」を「ON」にすると、次の画面 が表示されます。「はい」をタップすると、イ ンターネット Wi-Fi 機能が自動的に OFF にな ります。

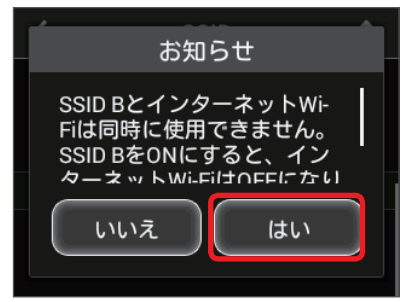

Wi-Fi 通信規格設定が 5GHz(IEEE802.11a/ n/ac) の状態で「SSID B有効」を「ON」に すると、次の画面が表示されます。「はい」を タップすると、Wi-Fi 通信規格設定が自動的に 2.4GHz になります。

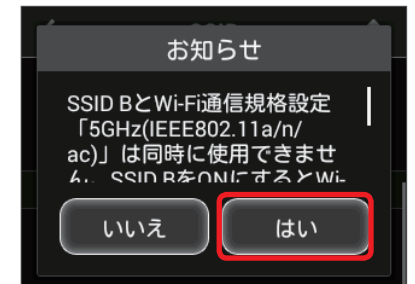

- 無線 LAN 設定を変更すると、すでに接続設定済みの無線 LAN 端末が接続できなくなること があります。その場合には、無線 LAN 端末の接続設定を変更してください。
- お買い上げ時、マルチ SSID 機能は OFF になっています。 • マルチ SSID 機能またはインターネット Wi-Fi 機能が ON のときは、無線 LAN 端末は最大 9 台まで接続できます。詳しくは、ユーザーガイドを参照してください。
- マルチ SSID 機能とインターネット Wi-Fi 機能は、同時に利用できません。マルチ SSID で複 数の暗号化方式の無線 LAN 端末を接続する場合は、4G / LTE / 3G 回線を利用してインター ネット接続する必要があります
- マルチ SSID 機能を ON にしている場合、接続している無線 LAN 端末の接続数によっては、 最大通信速度が低下する場合があります。

# **ネットワークモードを変更する**

アドバンスモードで本機を利用できるように設定します。お買い上げ時のネットワークモー ドは「標準モード」に設定されています。

をタップ

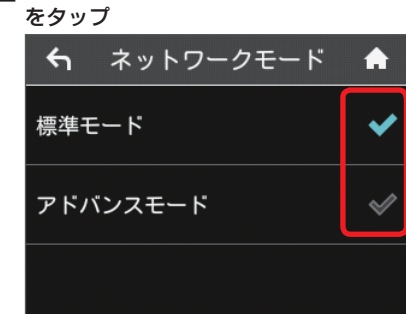

|3||標準モード」または「アドバンスモード」

• アドバンスモードは、ご契約内容によりご利用になれない場合があります。 • アドバンスモードはアドバンスモード対応エリアでのみ利用可能です。 • 国際ローミングを利用する場合は、標準モードに設定してください。

4 通信規格画面で「5GHz O

↤

• 設定したネットワークモードのアイコンは、ロック画面・ステータスバーに表示されます。

**Wi-Fi 通信規格を変更して接続する**

お買い上げ時の Wi-Fi 通信規格は「2.4GHz(IEEE802.11g/n)」に設定されています。5GHz で無線 LAN 端末を接続する場合は、「5GHz(IEEE802.11a/n/ac)」に変更してください。

(IEEE802.11a/n/ac)」をタップする

2.4GHz(IEEE802.11 g/n)

通信規格

A

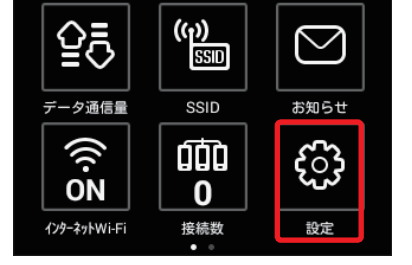

1 ホーム画面で「設定」をタップする

 $\mathbf{u}$ l  $\mathbb{H}^{\mathsf{E}}$  S SoftBank  $\mathbb{O}$ 

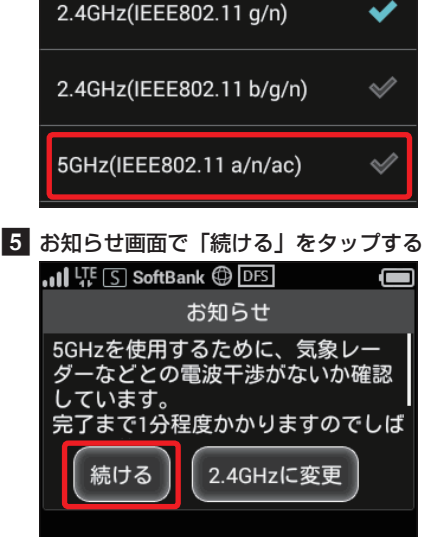

- 気象レーダーなどとの電波干渉を検出もし くは日本にいることが確認できない場合は 5GHz は使用できません。
- 5GHz に設定した場合、本機の電源を入れ た後に無線 LAN 機能が有効になるまで、1 分程度かかります。
- 5GHz に設定した場合、インターネット Wi-Fi 機能が利用できません。